# INGE-LORE'S TUTORIALE

#### **ANIMABELLE**

- Tutoriale [Animabelle](https://tuts.rumpke.de/tutoriale-animabelle/)
- [Animabelle](https://tuts.rumpke.de/animabelle-seite-2/) Seite 2 • [Animabelle](https://tuts.rumpke.de/animabelle-seite-7/) – Seite 7
- Animabelle 3 alte [Übersetzungen](https://tuts.rumpke.de/animabelle-3/)
- Animabelle 4 alte [Übersetzungen](https://tuts.rumpke.de/animabelle-4/)
- Animabelle 5 Alte [Übersetzungen](https://tuts.rumpke.de/animabelle-5/) Animabelle 6 Alte [Übersetzungen](https://tuts.rumpke.de/animabelle-6/)
- 

- Carine 2 alte [Übersetzungen](https://tuts.rumpke.de/carine-2/)
- [Tutoriale](https://tuts.rumpke.de/tutoriale-carine/) Carine

- [Tutoriale](https://tuts.rumpke.de/tutoriale-denise-alte-tutoriale/) Denise
- $\bullet$  [Denise](https://tuts.rumpke.de/denise-2/) 2
- [Denise](https://tuts.rumpke.de/denise-3/) 3

#### **BARBARA**

[Tutoriale](https://tuts.rumpke.de/tutoriale-barbara/) – Barbara

#### **BEA**

[Tutoriale](https://tuts.rumpke.de/tutoriale-bea/) – Bea

#### **CARINE**

- [Tutoriale](https://tuts.rumpke.de/tutoriale-franie-margot/) Franie Margot
- Franie [Margot](https://tuts.rumpke.de/franie-margot-2/) 2 • Franie [Margot](https://tuts.rumpke.de/franie-margot-3/) 3

[Tutoriale](https://tuts.rumpke.de/tutoriale-nicole/) – Nicole • [Nicole](https://tuts.rumpke.de/nicole-2/) 2

#### **COLYBRIX**

- [Tutoriale](https://tuts.rumpke.de/tutoriale-colybrix/) Colybrix
- [Colybrix](https://tuts.rumpke.de/colybrix-2/) 2

#### **DENISE**

#### **MIEKE**

- [Mieke](https://tuts.rumpke.de/mieke-tut-1-40/) Tut 1-80
- [Mieke](https://tuts.rumpke.de/mieke-81-160/) 81 160
- [Mieke](https://tuts.rumpke.de/mieke-161-233/)  $161 233$ • Mieke [Weihnachten 1-62](https://tuts.rumpke.de/mieke-weihnachten-1-62/)
- [Tutoriale](https://tuts.rumpke.de/tutoriale-mieke/) Mieke

#### **EVALYNDA**

- [Evalynda](https://tuts.rumpke.de/evalynda-2/) 2
- [Tutoriale](https://tuts.rumpke.de/tutoriale-evalynda/) Evalynda

#### **FRANIE MARGOT**

- [Tutoriale](https://tuts.rumpke.de/tutoriale-valy/) Valy
- Valy alte [Tutoriale](https://tuts.rumpke.de/valy-alte-tutoriale/)

- [Tutoriale](https://tuts.rumpke.de/1098-2/elise/) Elise
- [Elise](https://tuts.rumpke.de/elise-2/) 2

#### **NICOLE**

#### **SOXIKIBEM**

- [Soxikibem](https://tuts.rumpke.de/soxikibem-tuts-1-32/) Tuts 1-32 Tutoriale – [Soxikibem](https://tuts.rumpke.de/tutoriale-soxikibem/)
- [Soxikibem](https://tuts.rumpke.de/soxikibem-seite-2/) Seite 2
- [Soxikibem](https://tuts.rumpke.de/soxikibem-seite-3/) Seite 3 • [Soxikibem](https://tuts.rumpke.de/soxikibem-seite-4-2/) – Seite 4
- Tutoriale [Ana-Maria](https://tuts.rumpke.de/tutoriale-ana-maria/)
- [Tutoriale](https://tuts.rumpke.de/tutoriale-cidaben/) CidaBen
- [Tutoriale](https://tuts.rumpke.de/tutoriale-elaine/) Elaine [Tutoriale](https://tuts.rumpke.de/tutoriale-inacia-neves/) – Inacia Neves
- Tutoriale [Leni Diniz](https://tuts.rumpke.de/tutoriale-leni-diniz/)
- Tutoriale [Marcinha](https://tuts.rumpke.de/tutoriale-marcinha/) [Tutoriale](https://tuts.rumpke.de/tutoriale-roberta/) – Roberta
- [Tutoriale](https://tuts.rumpke.de/tutoriale-tati-robert/) Tati Robert
- Marcinha und [Soxikibem](https://tuts.rumpke.de/marcinha-und-soxikibem/)
- Tutoriale [Marcinha](https://tuts.rumpke.de/tutoriale-marcinha-elaine/) + Elaine

#### **TESY**

- [Tesy](https://tuts.rumpke.de/tesy-tuts-1-37/) Tuts 1-37 • [Tutoriale](https://tuts.rumpke.de/tutoriale-tesy/) – Tesy
- 

#### **SWEETY**

- [Sweety](https://tuts.rumpke.de/sweety-tut-1-81/) Tut 1-81
- Sweety Tuts [82-104](https://tuts.rumpke.de/sweety-tuts-82-104/)
- [Tutoriale](https://tuts.rumpke.de/tutoriale-sweety/) Sweety

#### **VALY**

#### **YEDRALINA**

- [Yedralina](https://tuts.rumpke.de/yedralina-2/) 2 alte Tutoriale Tutoriale – [Yedralina](https://tuts.rumpke.de/tutoriale-yedralina/)
	-

#### **ELISE**

#### **MELODI**

[Tutoriale](https://tuts.rumpke.de/tutoriale-melodi/) – Melodi

#### **NOCH MEHR TUTORIALE**

**Andre**  $1 + 2 + 3 + 4$  $1 + 2 + 3 + 4$  $1 + 2 + 3 + 4$  $1 + 2 + 3 + 4$  $1 + 2 + 3 + 4$  $1 + 2 + 3 + 4$  $1 + 2 + 3 + 4$ 

- **[Annarella](https://tuts.rumpke.de/annarella/)**
- **[Anesia](https://tuts.rumpke.de/anesia/)**
- **Azalee [1](https://tuts.rumpke.de/azalee-1/)**
- **Belinda [1](https://tuts.rumpke.de/belinda/) [2](https://tuts.rumpke.de/belinda-seite-2/) 3**
- **[Bijounet](https://tuts.rumpke.de/bijounet/)**
- **[Catrien](https://tuts.rumpke.de/catrien/)**
- *[Ceylan](https://tuts.rumpke.de/ceylan/)*
- **[Cloclo](https://tuts.rumpke.de/tutoriale-cloclo/)**
- **Cloclo [2](https://tuts.rumpke.de/cloclo-2/) [3](https://tuts.rumpke.de/cloclo-3/) 4**
- **[Cloclo](https://tuts.rumpke.de/cloclo-2/) alte Tuts**
- **[Corinne](https://tuts.rumpke.de/corinne/)**
- *[Dilek](https://tuts.rumpke.de/tutoriale-dilek/)*
- 
- **[Domie](https://tuts.rumpke.de/domie/)**
- **Edith [1](https://tuts.rumpke.de/tutoriale-edith/) [2](https://tuts.rumpke.de/edith-2/) [3](https://tuts.rumpke.de/edith-3/) [4](https://tuts.rumpke.de/tutoriale-edith/)**
- **[Eglantine](https://tuts.rumpke.de/tutoriale-eglantine/)**
- *[Kathania](https://tuts.rumpke.de/tutoriale-kathania/)*
- **[Katinka](https://tuts.rumpke.de/katinka-tuts-1-29/) Tuts 1-29**
- **Katinka**  $|1| + |2| + 3 + 4$  $|1| + |2| + 3 + 4$  $|1| + |2| + 3 + 4$  $|1| + |2| + 3 + 4$  $|1| + |2| + 3 + 4$  $|1| + |2| + 3 + 4$  $|1| + |2| + 3 + 4$
- *[Kamil](https://tuts.rumpke.de/tutoriale-kamil/)*
- **Lady [Graph](https://tuts.rumpke.de/lady-graph/)**
- 

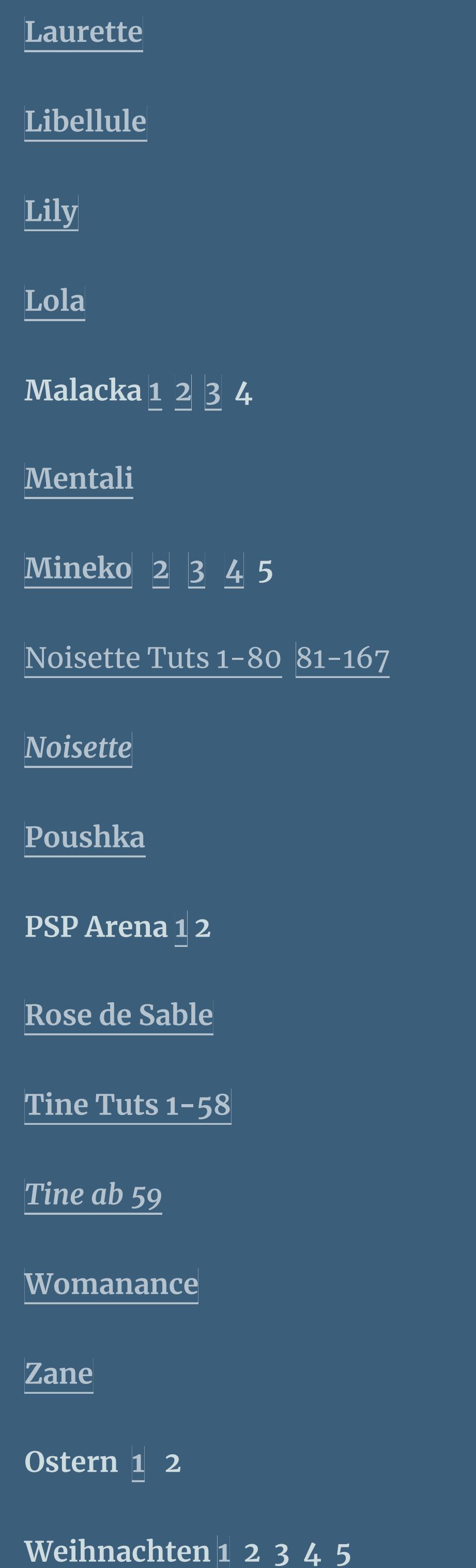

*[Signtags](https://tuts.rumpke.de/signtags/)*

**[Animationen](https://tuts.rumpke.de/animationen/)**

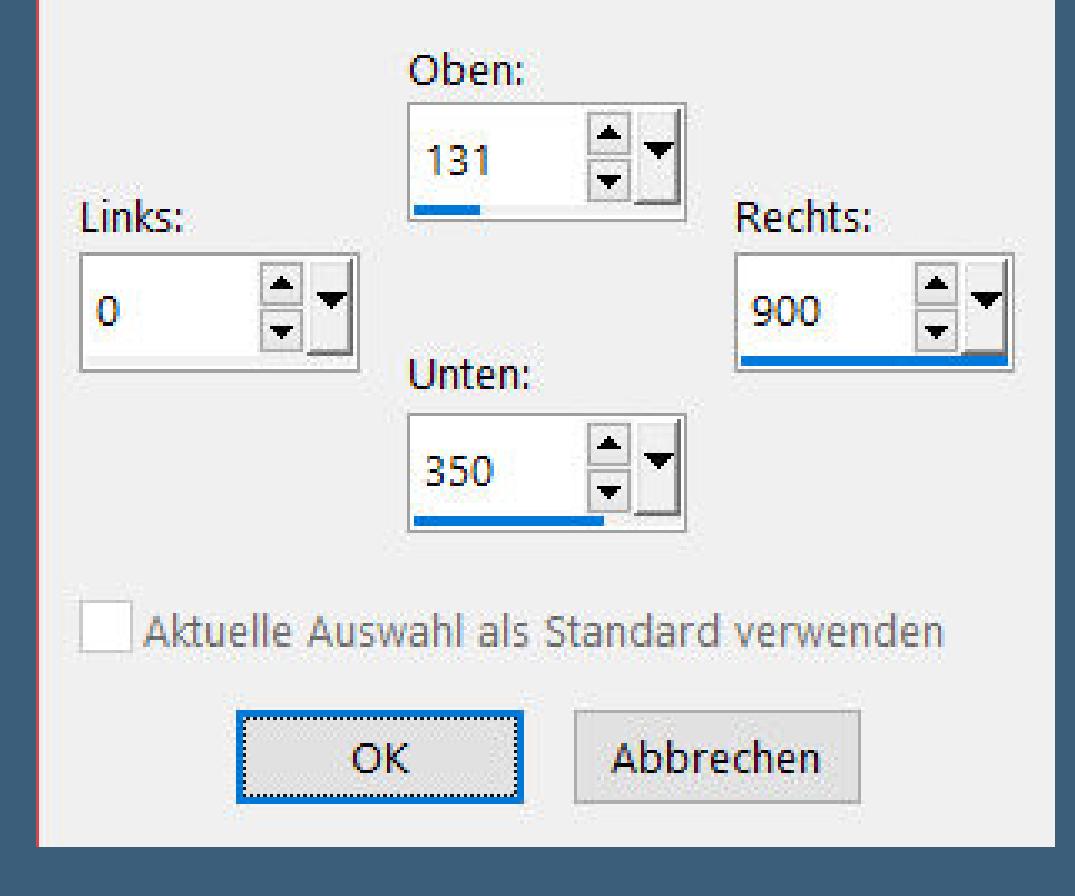

#### **Animabelle – Lisette**

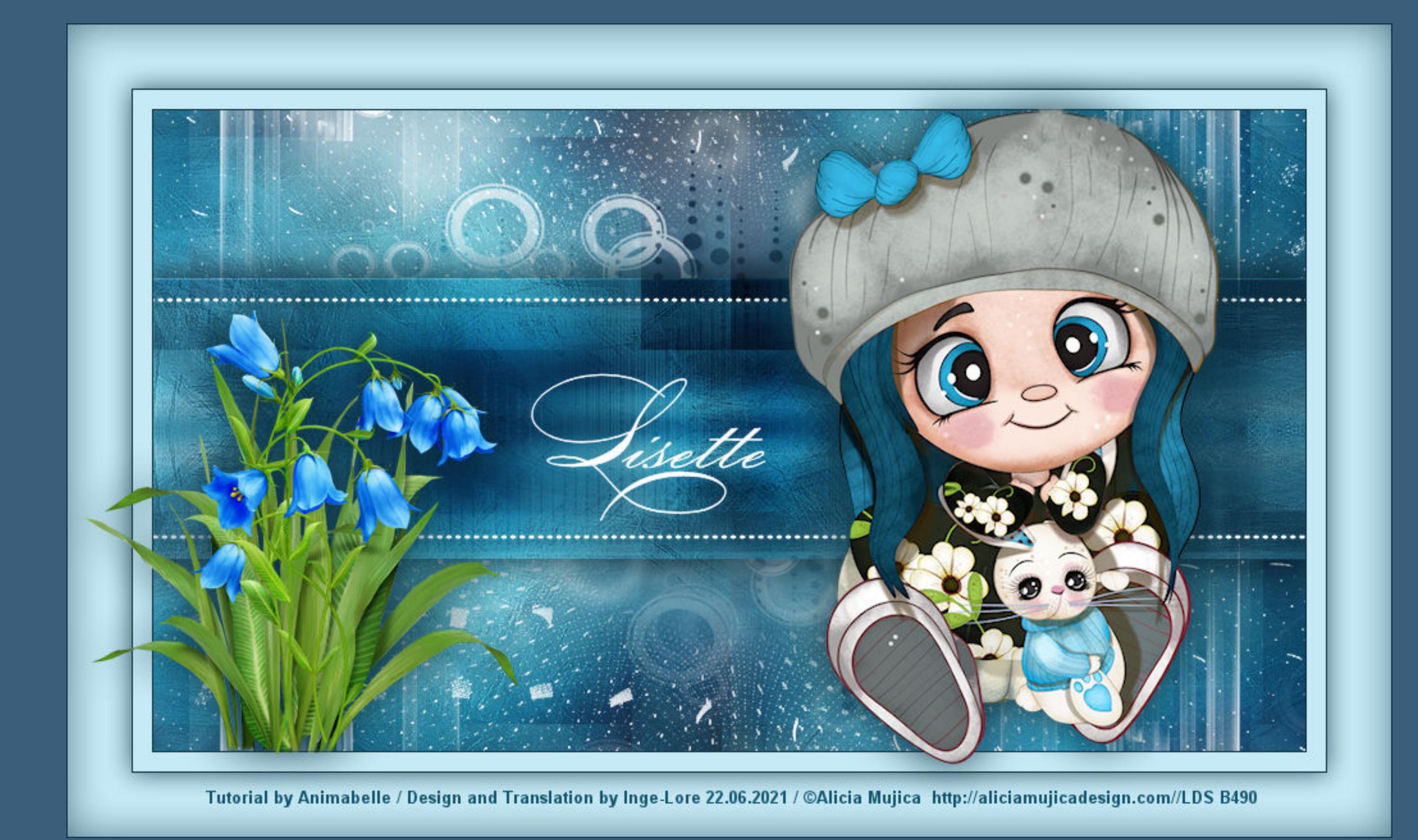

### **Lisette**

#### **Inge-Lore 22.06.2021**

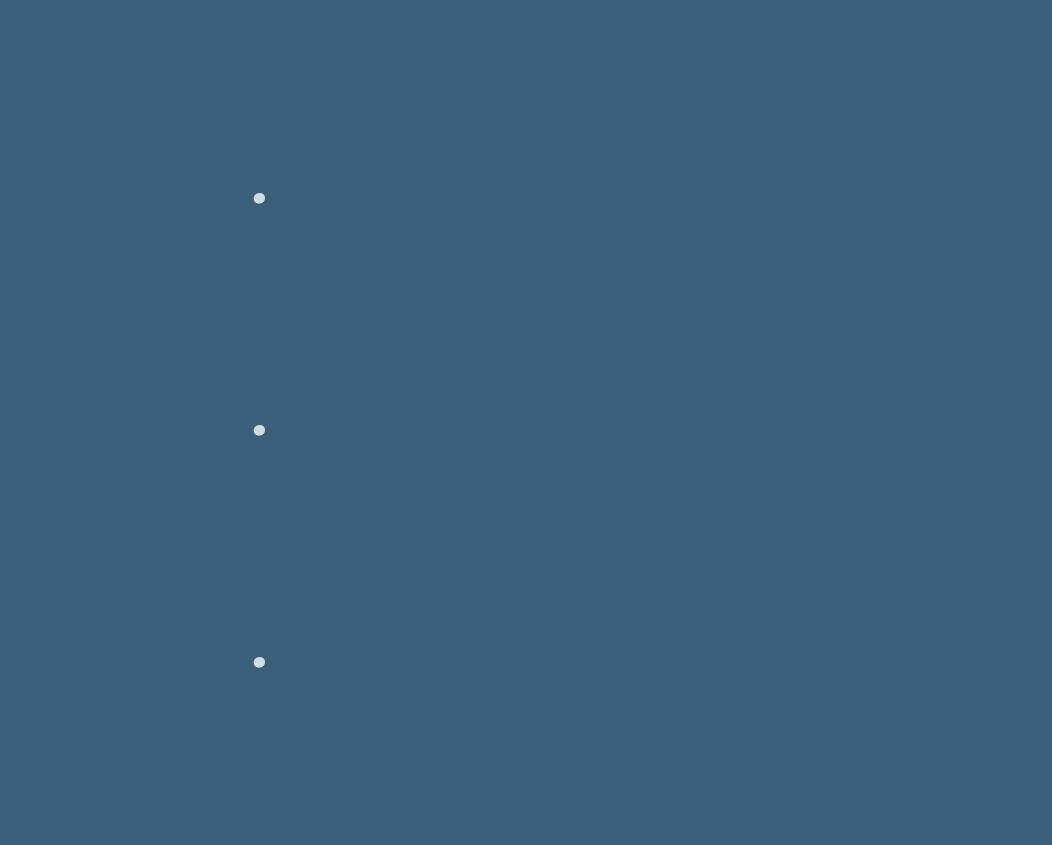

**Dieses Tutorial habe ich mit der Erlaubnis von Animabelle übersetzt,**

 $\ddot{\textbf{O}}$  **ffne ein neues Blatt 900 x 500 Px Plugins–Mehdi–Wavy Lab 1.1**

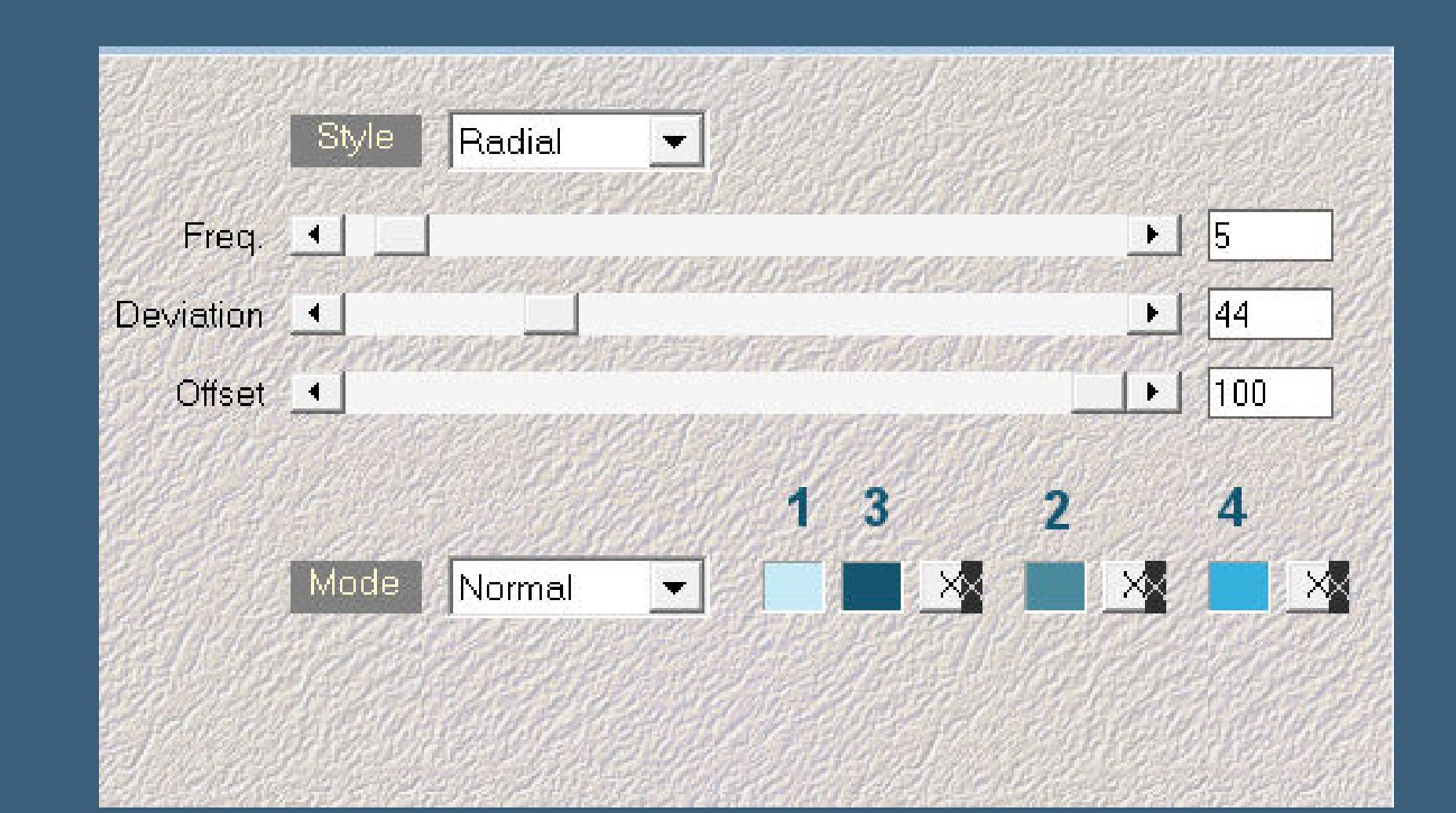

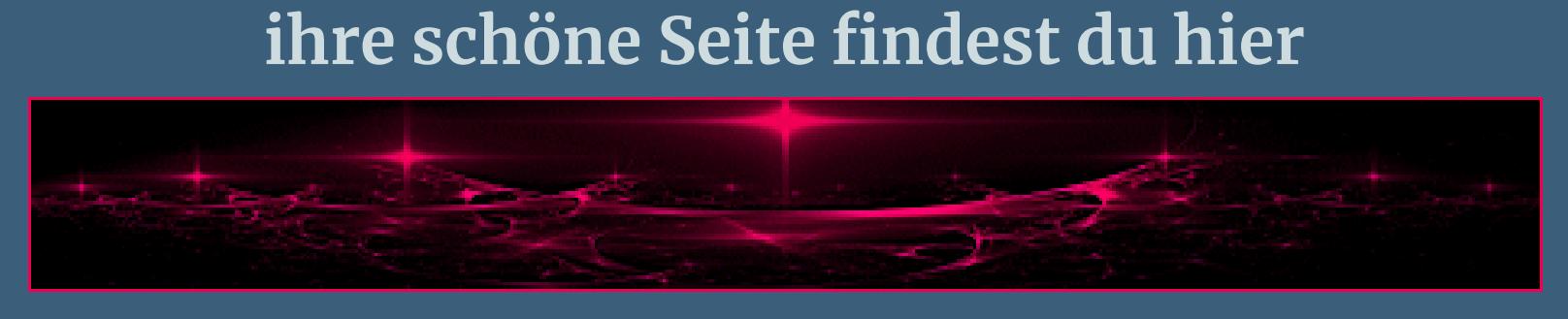

**Merci Animabelle de ce que je peux traduire vos beaux tutoriaux. Das Copyright des original Tutorials liegt alleine bei Animabelle das Copyright der deutschen Übersetzung liegt alleine bei mir,Inge-Lore.Es ist nicht erlaubt,mein Tutorial zu kopieren oder auf anderen Seiten zum Download anzubieten.Mein Material habe ich aus diversen Tubengruppen.Das Copyright des Materials liegt alleine beim jeweiligen Künstler.Sollte ich ein Copyright verletzt haben,sendet mir bitte eine [E-Mail.](mailto:i.rumpke@gmx.de)**

> Kanteneffekte-nachzeichnen **zusammenfassen–Gruppe zusammenfassen Mischmodus Multiplikation–Deckkraft 70% Ebene duplizieren–horizontal spiegeln sichtbar zusammenfassen**

**Ich danke allen Tubern für das schöne Material,**

**ohne das es solche schönen Bilder gar nicht geben würde.**

#### **Punkt 6 Ebene an oberster Stelle anordnen Mischmodus Multiplikation–Deckkraft 85% Schlagschatten 4/4/20/8/Farbe 5 Benutzerdefinierte Auswahl**

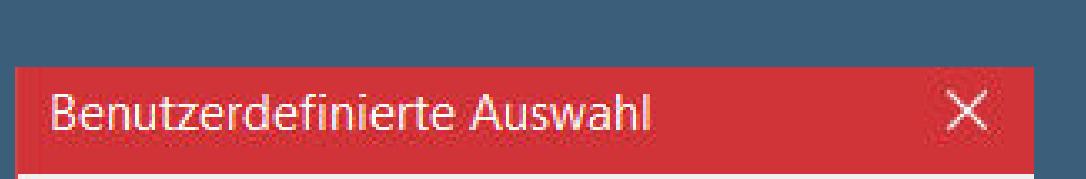

**Ich habe das Tutorial mit PSP 2020 gebastelt,aber es sollte auch mit allen anderen Varianten zu basteln gehen.**

#### **Punkt 7 Kopiere \*Deco4\_Lisette\_Animabelle\*–einfügen auf dein Bild Bildeffekte–Versatz**  $0/9$

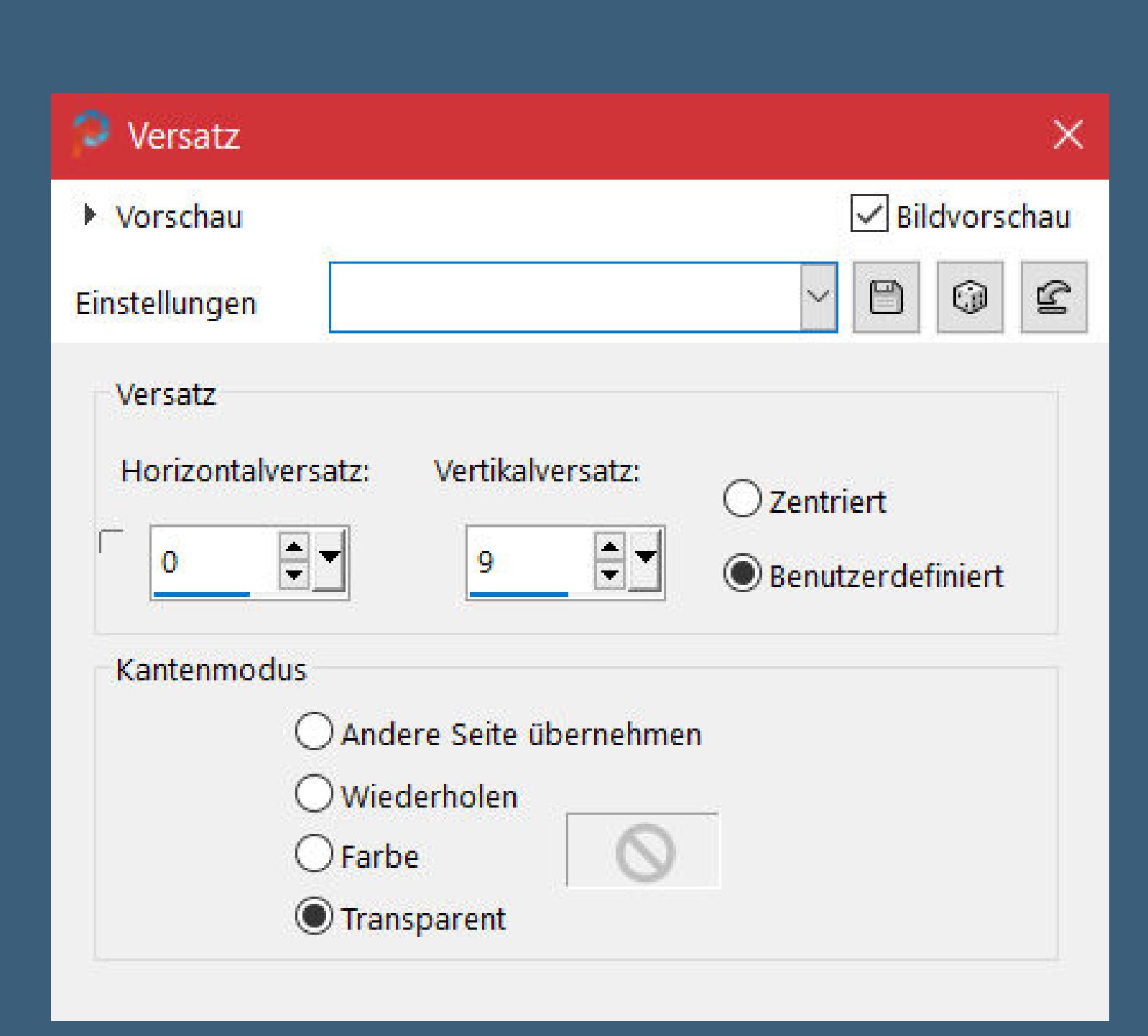

**\*\*\*\*\*\*\*\*\*\*\*\*\*\*\*\*\*\*\*\*\*\*\*\*\*\*\*\*\*\*\*\*\*\*\*\*\*\*\*\*\*\*\*\*\*\*\*\*\*\*\*\*\* Hier werden meine Tutoriale getestet**

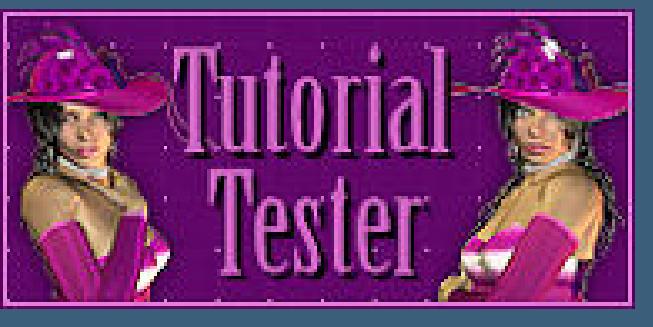

**\*\*\*\*\*\*\*\*\*\*\*\*\*\*\*\*\*\*\*\*\*\*\*\*\*\*\*\*\*\*\*\*\*\*\*\*\*\*\*\*\*\*\*\*\*\*\*\*\*\*\*\***

#### **[Plugins](http://tutorialsbyhexi.grafikkreators.de/filterseite/filterseite.html)**

**Mehdi Toadies**

**\*\*\*\*\*\*\*\*\*\*\*\*\*\*\*\*\*\*\*\*\*\*\*\*\*\*\*\*\*\*\*\*\*\*\*\*\*\*\*\*\*\*\*\*\*\*\*\*\*\*\*\***

#### **[Material](https://www.mediafire.com/file/jrkbfrgsix4vyon/Animabelle-260-Lisette.rar/file) oder [HIER](https://filehorst.de/d/dsksfAxn)**

**du brauchst noch Blumentube Personentube meine ist von Alicia Mujica und du bekommst sie [HIER](http://aliciamujicadesign.com/)**

**\*\*\*\*\*\*\*\*\*\*\*\*\*\*\*\*\*\*\*\*\*\*\*\*\*\*\*\*\*\*\*\*\*\*\*\*\*\*\*\*\*\*\*\*\*\*\*\*\*\*\*\***

#### **Vorwort !!**

**Alle,die mit einer neuen PSP Version (ab X3) arbeiten, können nicht mehr so spiegeln,wie man es bis dahin kannte. Dafür habe ich eine kleine Anleitung geschrieben,wie es mit Skripten geht. Schau [HIER](https://sites.google.com/site/ingelorestutoriale4/spiegeln-bei-neuen-psp-versionen)** *Weil man bei den neuen PSP Versionen nicht mehr so einfach spiegeln kann,*

*mir dadurch die Arbeit schwerer gemacht wird und dir auch, habe ich mich dazu entschieden, nur noch mit den Skripten zu arbeiten !!!! Mach es dir auch einfach und installiere dir die Skripte !!*

**\*\*\*\*\*\*\*\*\*\*\*\*\*\*\*\*\*\*\*\*\*\*\*\*\*\*\*\*\*\*\*\*\*\*\*\*\*\*\*\*\*\*\*\*\*\*\*\*\*\*\*\***

**Wenn etwas verkleinert wird,dann immer ohne Haken bei \*Alle Ebenen angepaßt\* ,**

**andernfalls schreibe ich es dazu. \*\*\*\*\*\*\*\*\*\*\*\*\*\*\*\*\*\*\*\*\*\*\*\*\*\*\*\*\*\*\*\*\*\*\*\*\*\*\*\*\*\*\*\*\*\*\*\*\*\*\* Das Originaltut**

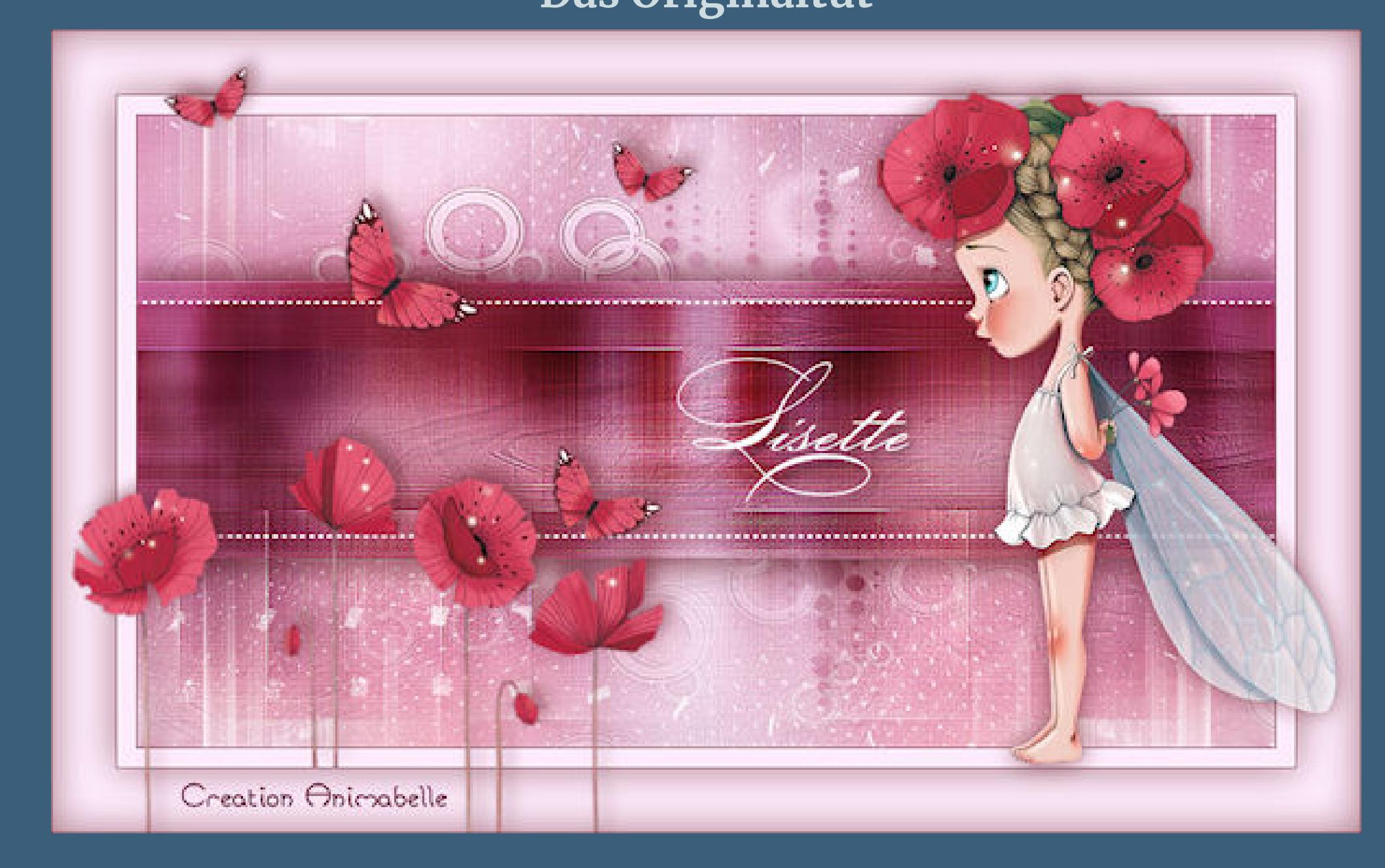

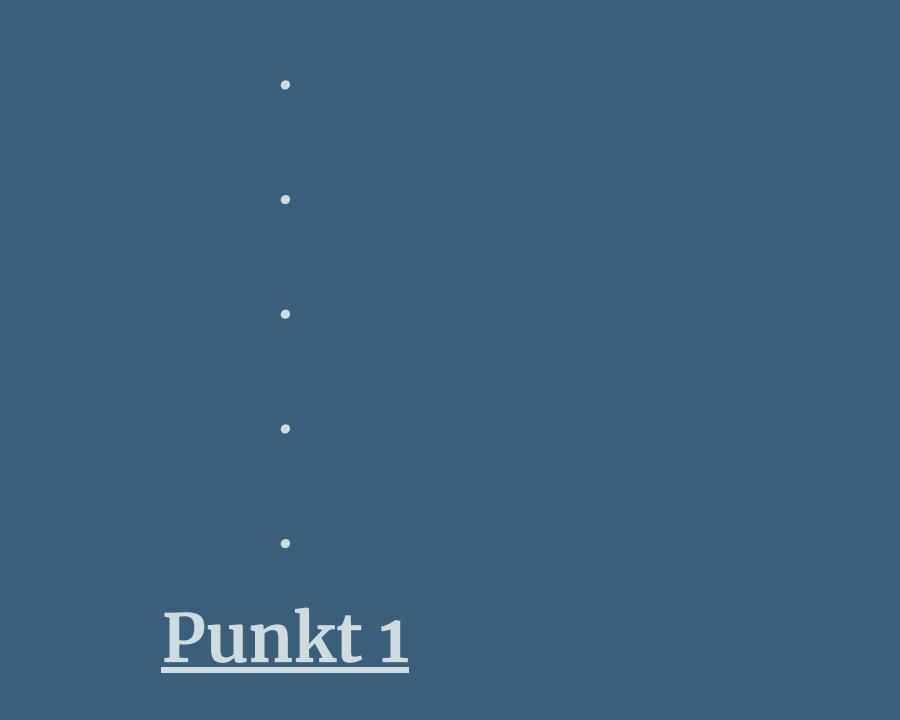

**Schiebe die Selection in den Auswahlordner. Such dir aus deinen Tuben 5 Farben,das sind meine.**

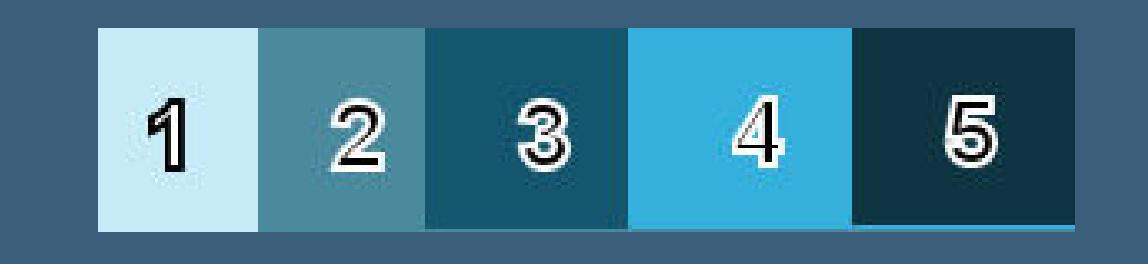

**Ebene duplizieren–vertikal spiegeln Deckkraft 50%–nach unten zusammenfassen**

#### **Punkt 2 Plugins–Toadies–Weaver**

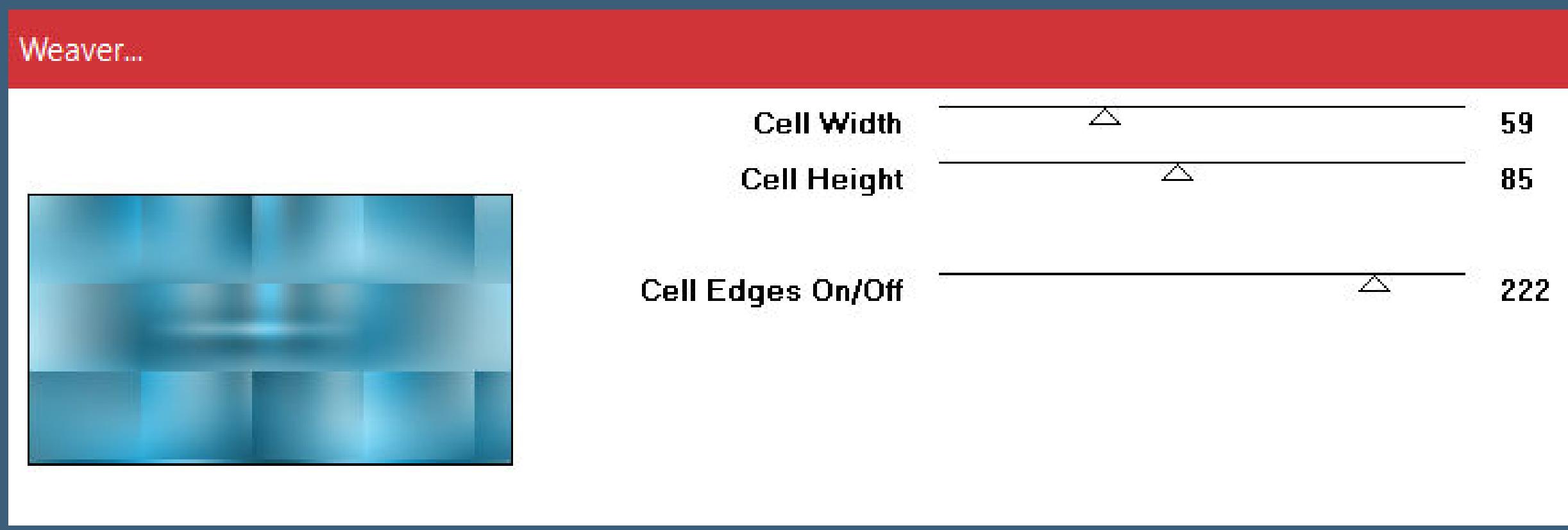

**Plugins–Toadies–What are you Standard**

**Ebene duplizieren Bildeekte–Nahtloses Kacheln Seite an Seite Mischmodus Überzug–Deckkraft 80% Einstellen–Schärfe–Hochpass-Schärfen 2x anwenden**

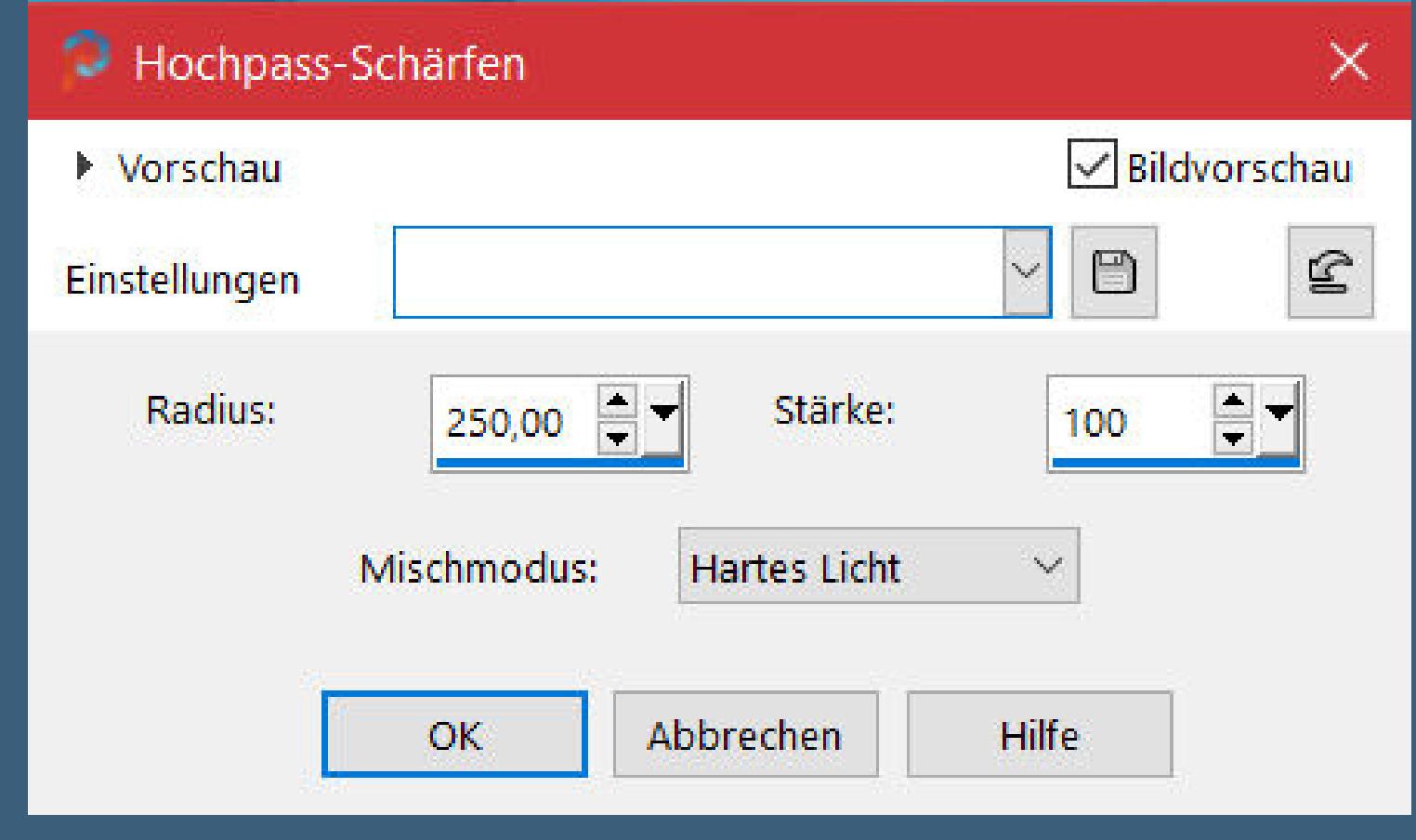

**nach unten zusammenfassen**

**Punkt 3 Neue Ebene–mit Farbe 3 füllen Ebenen–Maskenebene aus Bild \*Masque1\_Lisette\_Animabelle\***

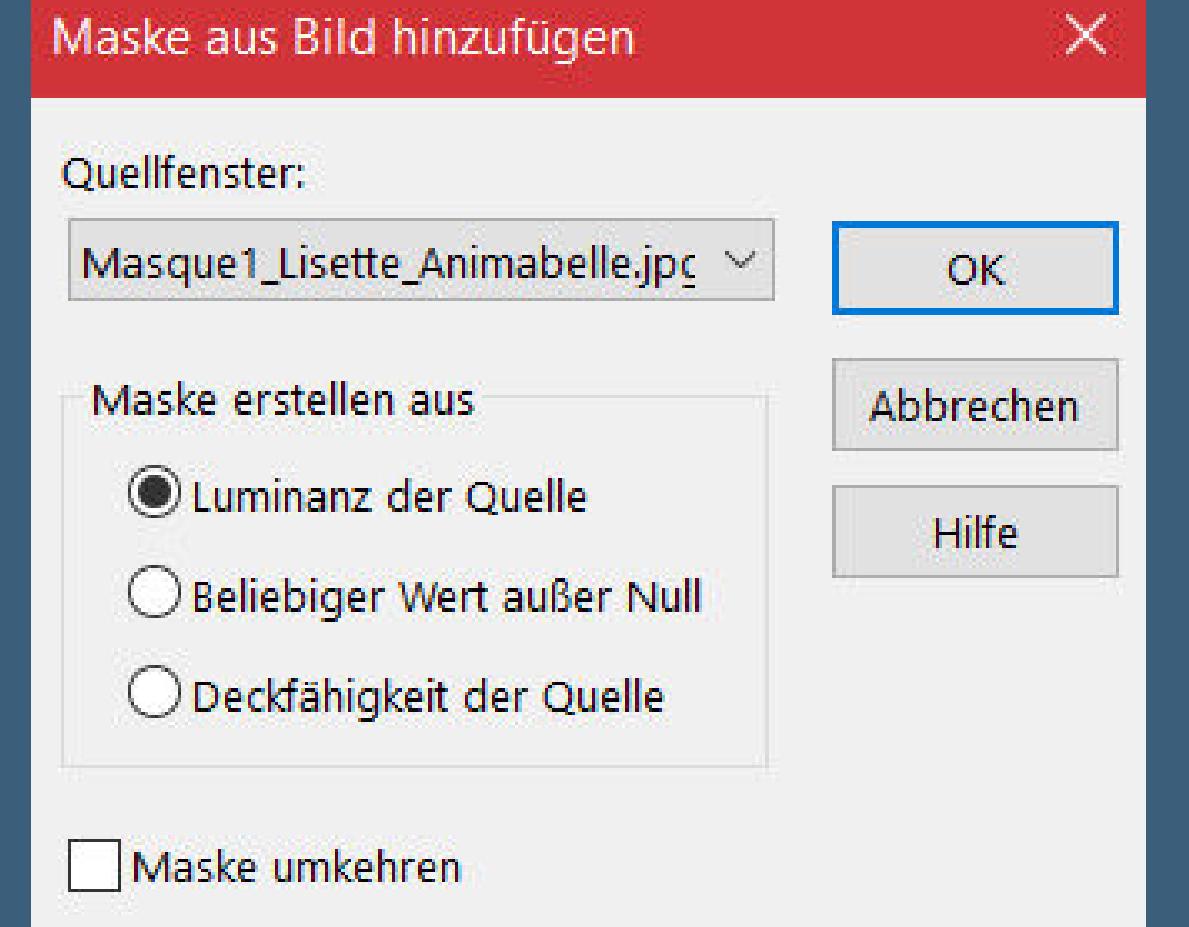

**Punkt 4 Ebene duplizieren–horizontal spiegeln Ebenen–Maskenebene aus Bild \*Masque2\_Lisette\_Animabelle\***

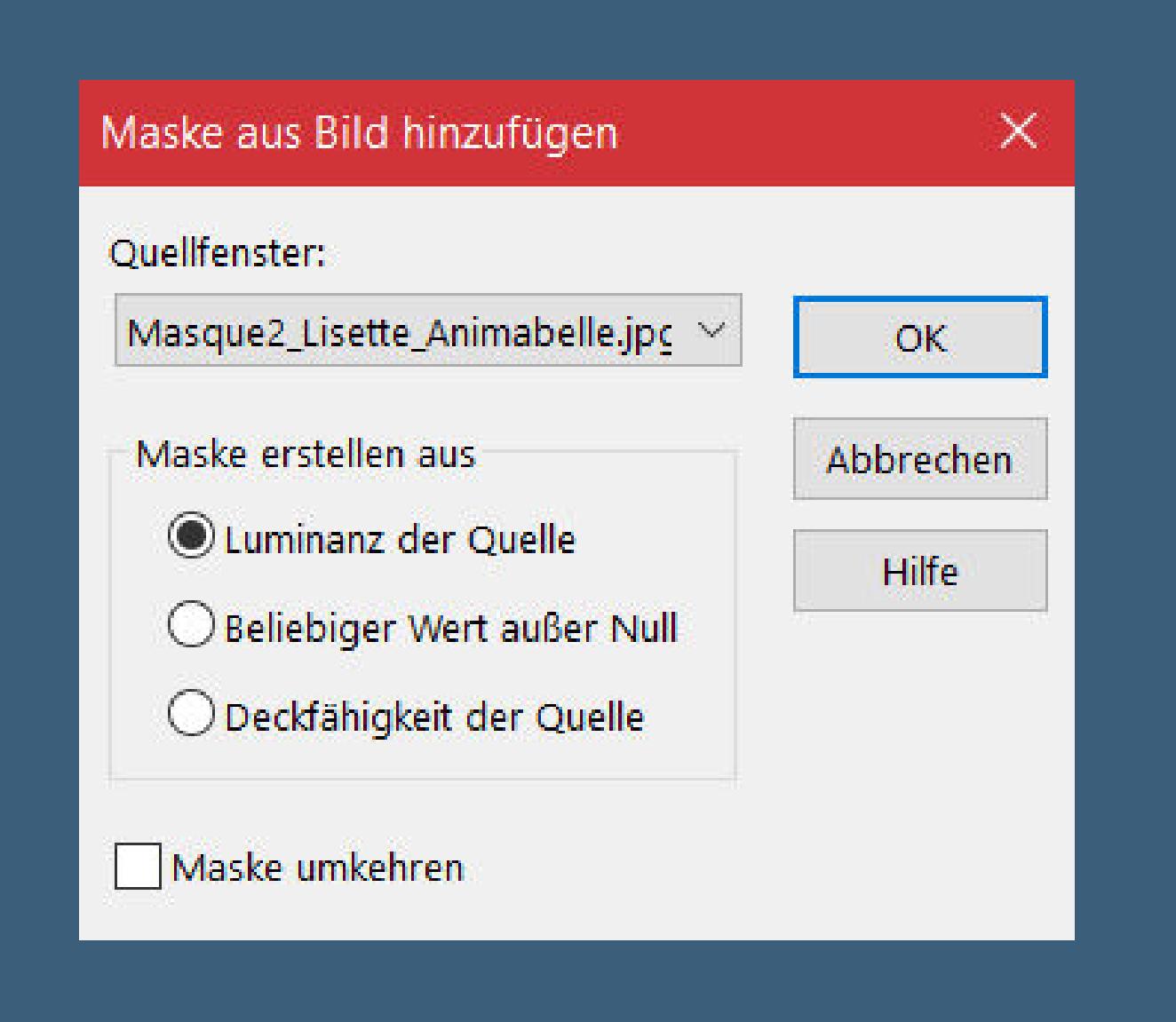

**Kanteneekte–stark nachzeichnen zusammenfassen–Gruppe zusammenfassen zusammenfassen–nach unten zusammenfassen kopiere \*Deco1\_Lisette\_Animabelle\*–einfügen auf dein Bild Mischmodus Aufhellen (auch für ältere PSP Versionen)**

#### **Punkt 5**

**Kopiere \*Deco2\_Lisette\_Animabelle\*–einfügen auf dein Bild kopiere \*Deco3\_Lisette\_Animabelle\*–einfügen auf dein Bild geh auf die unterste Ebene Auswahl–Auswahl laden/speichern–Auswahl aus Datei laden Auswahl \*Sel1\_Louisette\_Animabelle.PspSelection\* laden**

**in Ebene umwandeln–Auswahl aufheben**

**Schlagschatten -7/0/45/35/Farbe 5 und mit 7/0 Auswahl aufheben**

> **Schlagschatten 4/4/25/4/Farbe 5 Rand hinzufügen–1 Px Farbe 5 Rand hinzufügen–15 Px Farbe 1 Rand hinzufügen–1 Px Farbe 5 Auswahl alles**

## **Punkt 8**

**Rand hinzufügen–50 Px Farbe 1 Schlagschatten 0/0/60/45/Farbe 5 neue Ebene–Auswahl alles Eekte–3D Eekte–Aussparung**

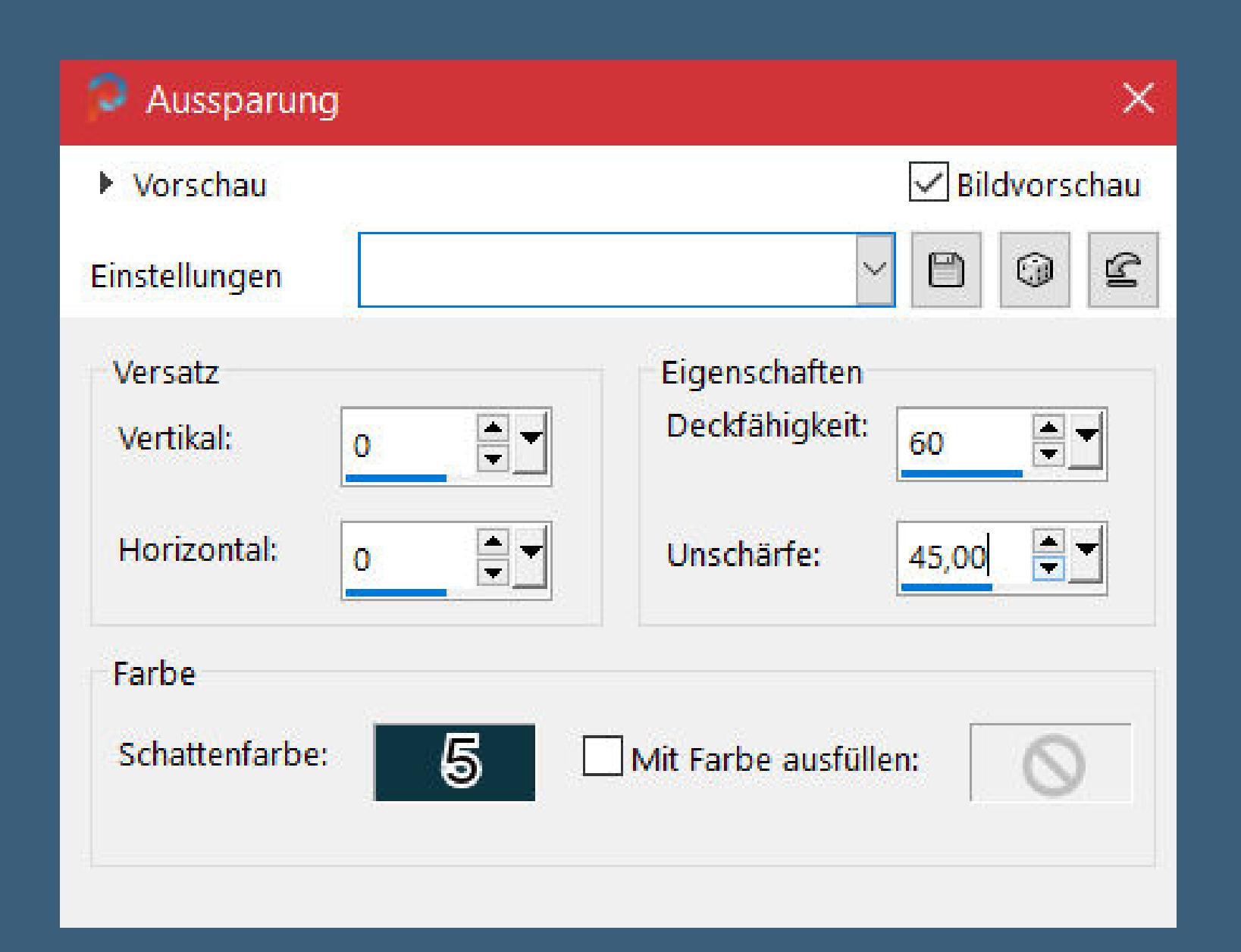

#### **Auswahl aufheben**

**kopiere deine Personentube–einfügen auf dein Bild passe die Größe an–scharfzeichnen Schlagschatten 0/0/100/50/schwarz**

#### **Punkt 9**

**Kopiere deine Blumentube–einfügen auf dein Bild passe die Größe an–scharfzeichnen Schlagschatten 0/0/80/30/schwarz kopiere \*Deco6\_Lisette\_Animabelle\*–einfügen auf dein Bild Schlagschatten 6/6/35/8/Farbe 5 setz dein WZ und das Copyright aufs Bild Rand hinzufügen–1 Px Farbe 5 und als jpg speichern.**